## EIC USER MANUAL FOR ACCESSING THE NETWORK DRIVES

Please follow the corresponding instructions to access CEC network drives and manage your data, depending on the type of computer you are using: **MAC**

**When you are off campus, please be sure [to connect to FIU's VPN](https://fiu.service-now.com/sp?id=kb_article&sys_id=6c3c789ddb899780b16af969af96193d) first.**

## **1. Add DNS Suffixes**

1. Open the Wi-Fi panel and click on Network Preferences

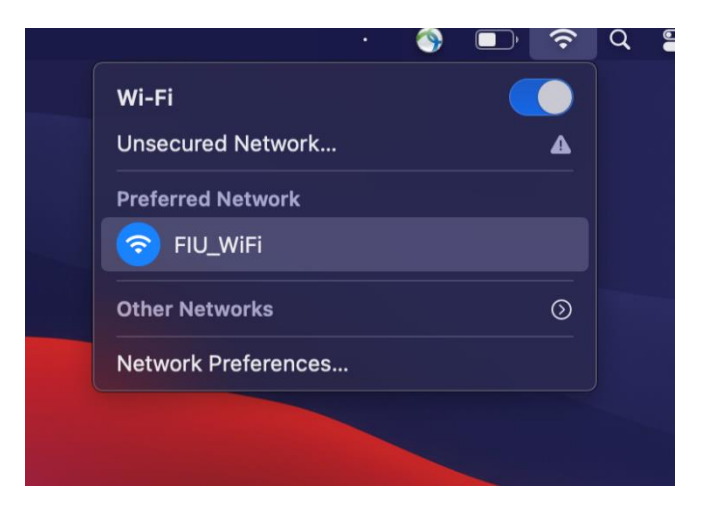

2. Once there go to the FIU network tab and press the Advanced… button

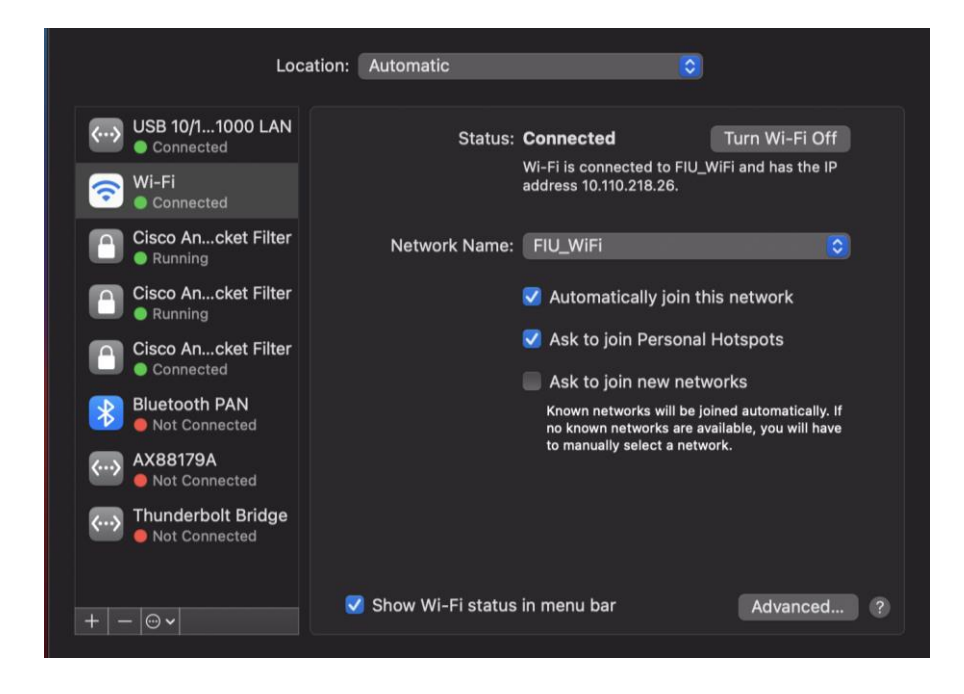

3. Then navigate to the DNS tab and using the + symbol below the right box, add the three needed DNS. [eng.fiu.edu](http://eng.fiu.edu/) , [fiu.edu](http://fiu.edu/) , [ad.fiu.edu](http://ad.fiu.edu/)

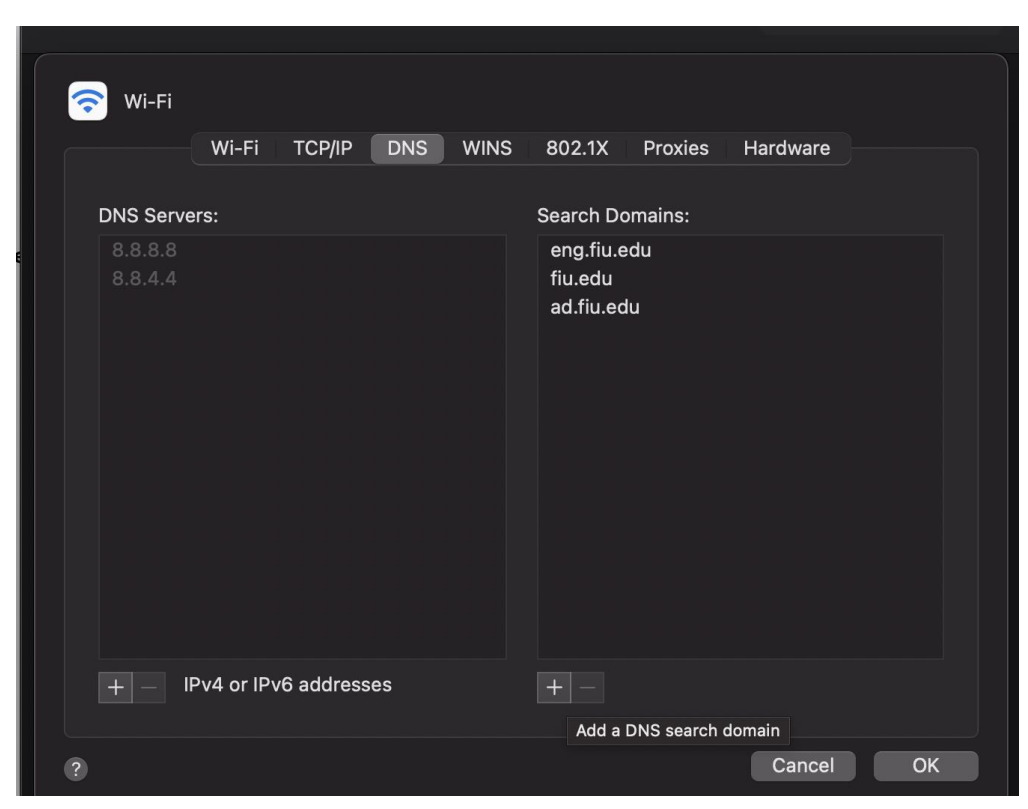

## **2. Mapping the Drives**

You can access the shared folders in the following network drives by mapping them on a Mac:

H-drive: Personal Home Workspace

## **Students:**

//eicv23.ad.fiu.edu/DATA\_EICV23/HOME

**Faculty & Staff:** //eicv6.ad.fiu.edu/DATA\_EICV6/HOME

M-drive: Course materials: //eicv21.ad.fiu.edu/DATA\_EICV21/READ

R-drive: Research data: //eicv22.ad.fiu.edu/DATA\_EICV16/RESEARCH

S-drive: Departments shared folders: //eicv21.ad.fiu.edu/DATA\_EICV21/DEPARTAMENTAL-SHARES To map any of these network drives on a Mac, please follow these steps:

1. From the main menu in Finder, click on "**Go**" then click on "**Connect to Server…**"

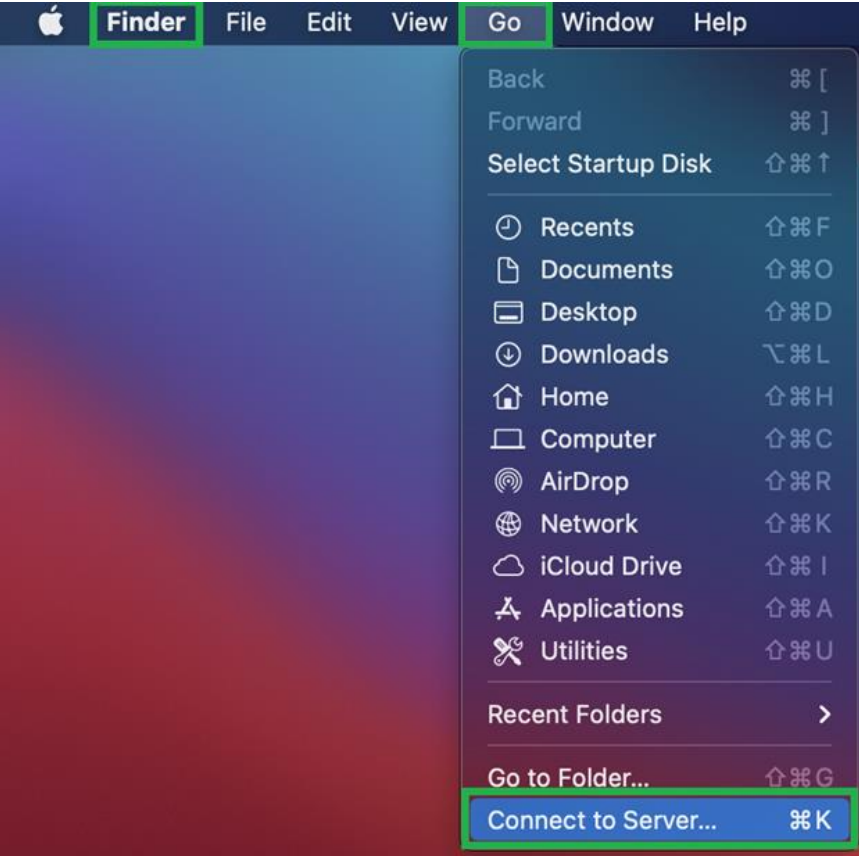

- 2. At the **Connect to Server** pop-up window, type in **smb://** followed by the full path of the network drive's shared folder.
	- a. If you are a **student**, type in smb://eicv23.ad.fiu.edu/DATA\_EICV23/HOME

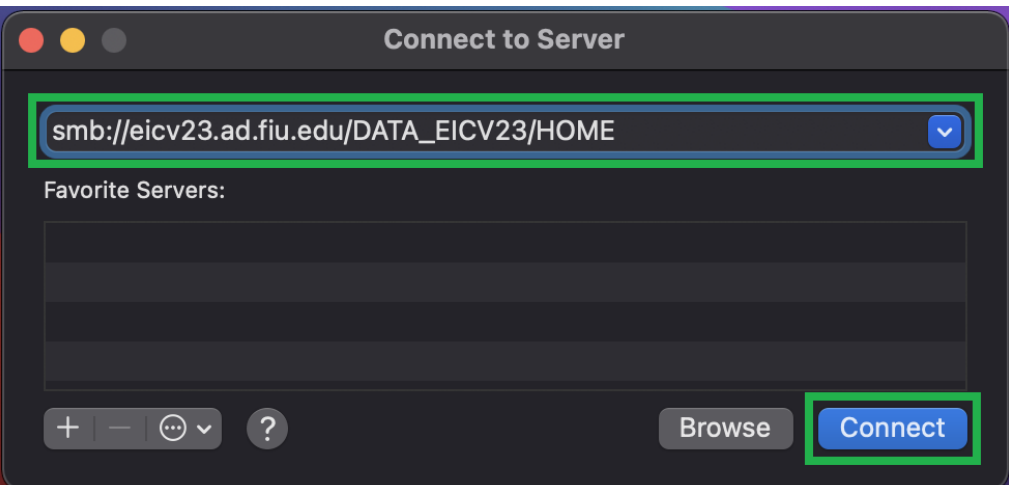

b. If you are a **faculty/staff**, type in smb://eicv6.ad.fiu.edu/DATA\_EICV6/HOME

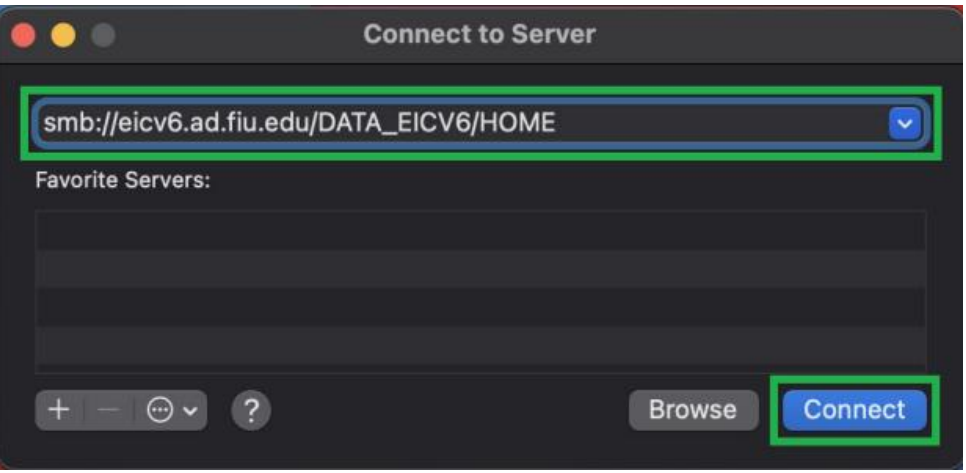

- 3. Click on the "**Connect**" button.
- 4. If a pop-up window with a message similar to this: "**You are attempting to connect to**  the server "<name of server>" appears, check that it is the correct server and click on the "**Connect**" button.
	- a. Student:

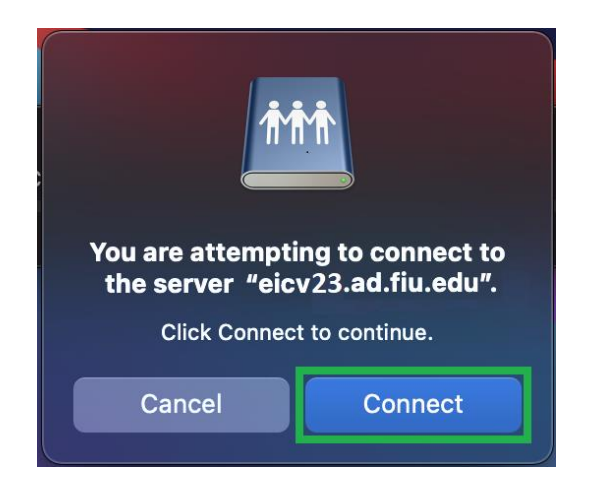

b. Faculty / Staff:

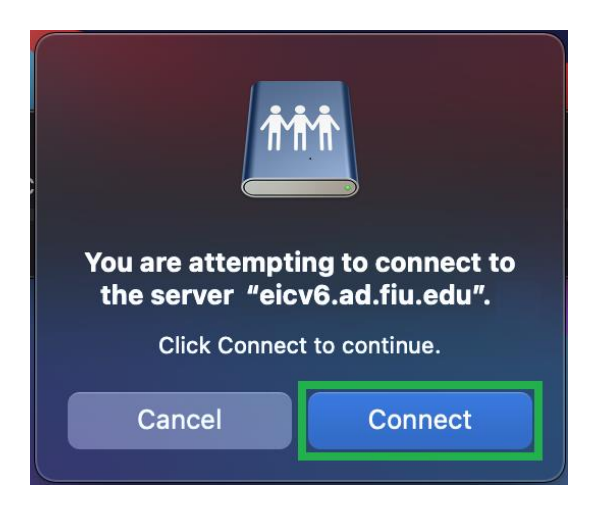

- 5. In the "**Connect As:**" option, select "**Registered User**", and then do as follows:
	- a. If you are a **student**, type in your login as: <your username>**@panther.ad.fiu.edu**

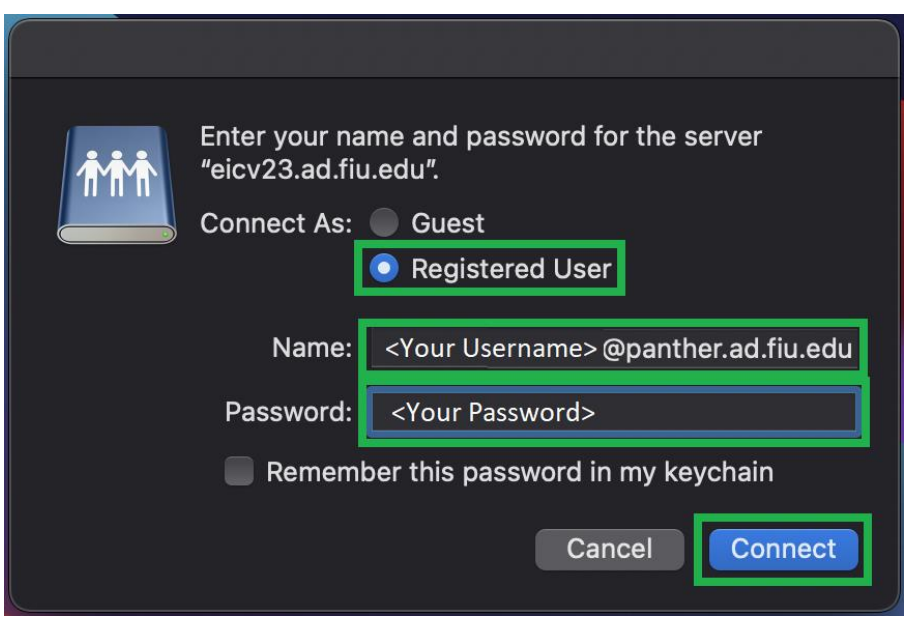

b. If you are **faculty/staff**, type in your login as: <your username>

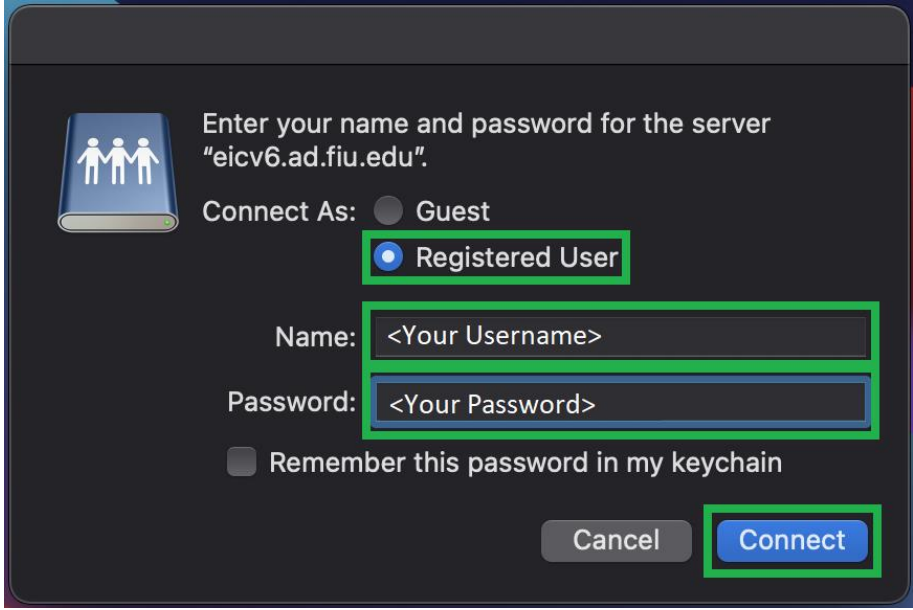

- 6. Then type in your my.fiu.edu password.
- 7. Click on the "**Connect**" button.
- 8. Click on your username to access your corresponding folders and files in home directory:

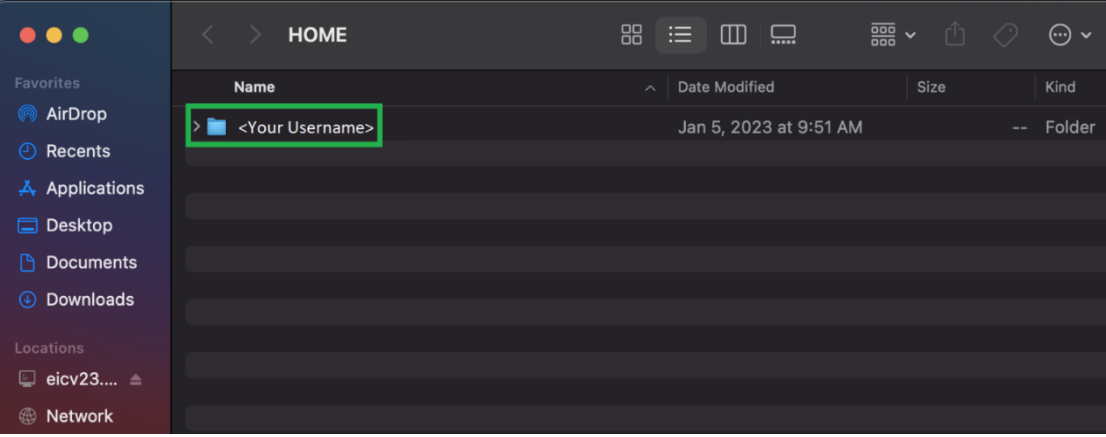